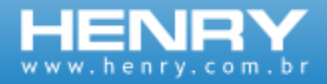

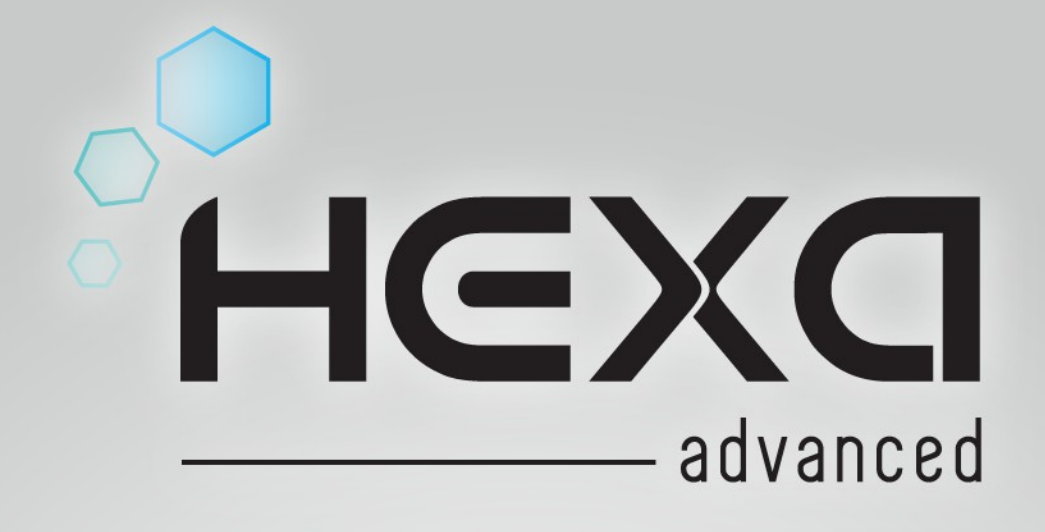

# **Volume 1 - Conhecendo o equipamento**

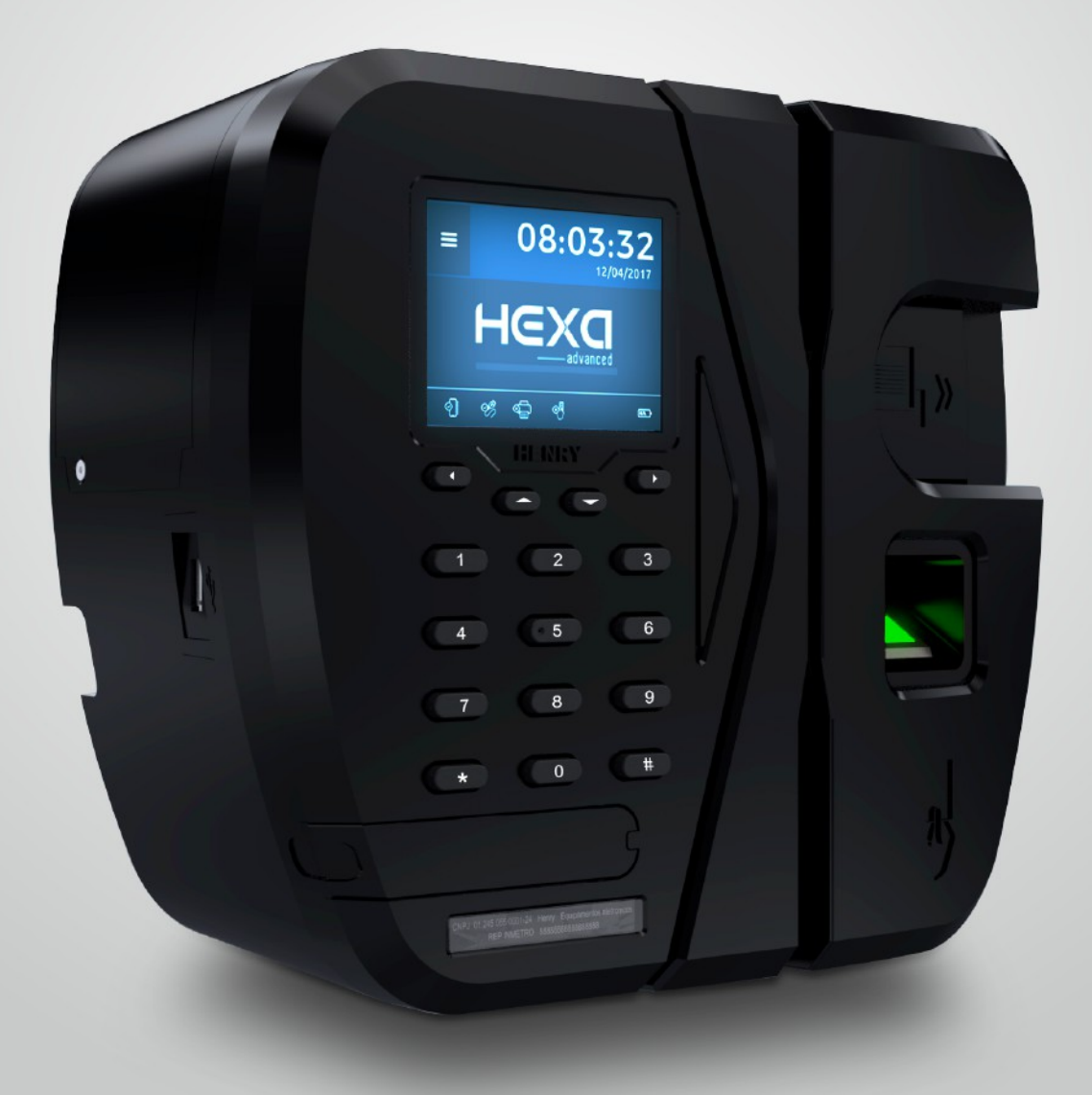

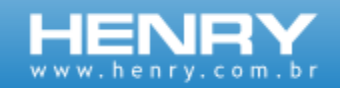

# <span id="page-1-0"></span>**INTRODUÇÃO**

Este manual foi desenvolvido com a finalidade de apresentar os recursos do equipamento, modos de registro de ponto e comunicação.

O equipamento Hexa Advanced foi desenvolvido com a finalidade de registrar a frequência dos colaboradores obedecendo às especificações da portaria 1510/2009 do Ministério do Trabalho e Emprego (MTE) e portaria 595/2013 do Instituto Nacional de Metrologia, qualidade e tecnologia (INMETRO), não possuindo nenhuma funcionalidade de bloqueio de ponto por horário, controle de acesso ou de periféricos externos.

<span id="page-2-31"></span><span id="page-2-30"></span><span id="page-2-28"></span><span id="page-2-26"></span><span id="page-2-25"></span><span id="page-2-24"></span><span id="page-2-23"></span><span id="page-2-21"></span><span id="page-2-19"></span><span id="page-2-18"></span><span id="page-2-16"></span><span id="page-2-15"></span><span id="page-2-13"></span><span id="page-2-11"></span><span id="page-2-8"></span><span id="page-2-6"></span><span id="page-2-4"></span><span id="page-2-3"></span><span id="page-2-2"></span><span id="page-2-1"></span>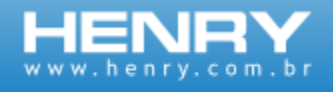

# Sumário

<span id="page-2-41"></span><span id="page-2-40"></span><span id="page-2-39"></span><span id="page-2-38"></span><span id="page-2-37"></span><span id="page-2-36"></span><span id="page-2-35"></span><span id="page-2-34"></span><span id="page-2-33"></span><span id="page-2-32"></span><span id="page-2-29"></span><span id="page-2-27"></span><span id="page-2-22"></span><span id="page-2-20"></span><span id="page-2-17"></span><span id="page-2-14"></span><span id="page-2-12"></span><span id="page-2-10"></span><span id="page-2-9"></span><span id="page-2-7"></span><span id="page-2-5"></span><span id="page-2-0"></span>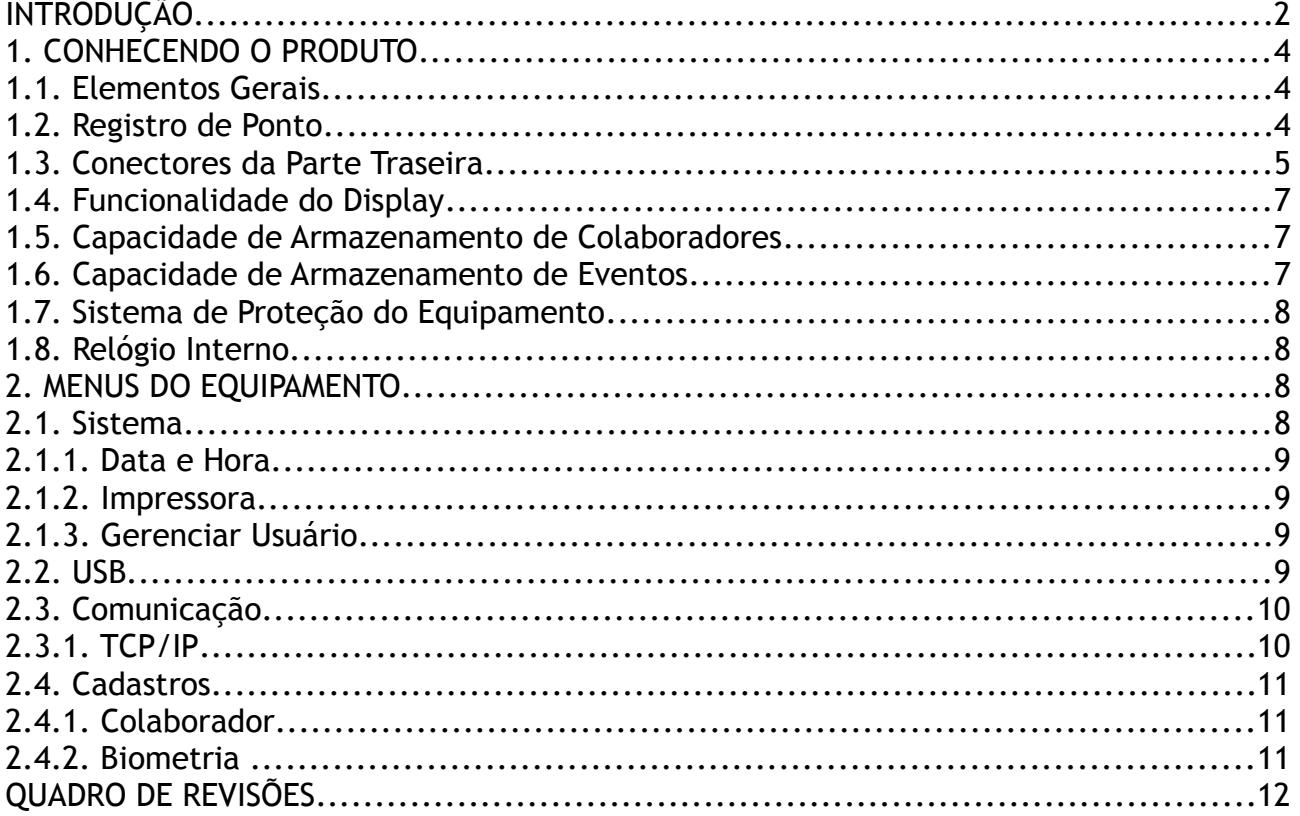

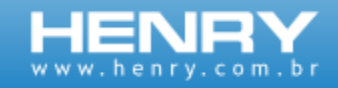

# <span id="page-3-0"></span>**1. CONHECENDO O EQUIPAMENTO**

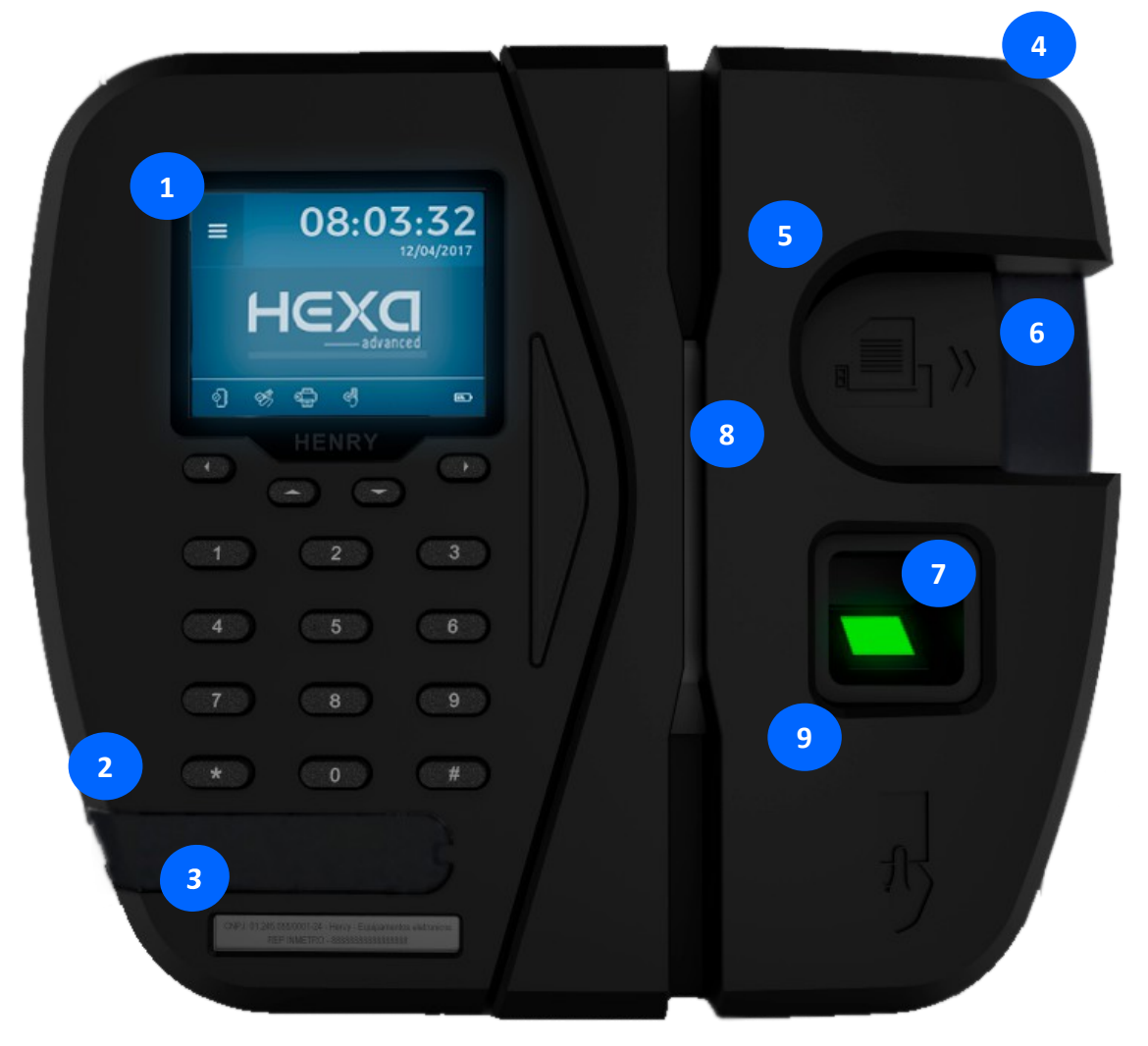

*Figura 1: Vista frontal do equipamento*

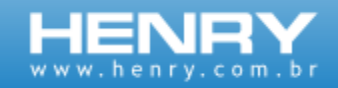

## **1.1. Elementos Gerais**

- 1. Display TouchScreen do equipamento;
- 2. Porta fiscal USB para extração do AFD (Arquivo Fonte de Dados);
- 3. Chapa de identificação do equipamento;
- 4. Chave de segurança de acesso ao compartimento da bobina;
- 5. Impressora térmica de alta resolução;
- 6. Saída do comprovante de registro de ponto do trabalhador;
- 7. Leitor Biométrico;
- 8. Leitora Código de Barras;
- 9. Leitoras Proximidade / Smart Card Contactless;

### **1.2. Métodos para Marcação de Ponto**

1) Leitora Smart Card Contactless, identifica cartões ISO 14443 A S50/S70 1K/4K na frequência de 13,56 Mhz.

2) Teclado TouchScreen com teclas de 0 a 9 (destinado a digitação de referência de no máximo 20 dígitos).

3) Leitor código de barras, padrão 2 de 5 intercalado e não intercalado, 3 de 9;

4) Leitor biométrico ótico ou capacitivo, resolução de 508 DPI, resistente a desgastes, riscos e de alto desempenho na verificação da impressão digital.

5) Leitor RFID, padrão Wiegand26, na frequência de 125Khz, e trabalha com cartões no padrão Unique.

Modelo: BDPCB 14033

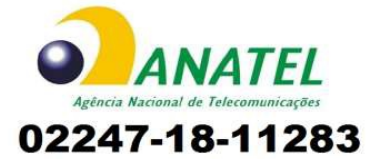

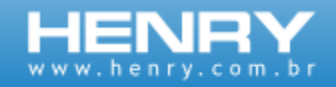

## **1.3. Conectores da Parte Traseira**

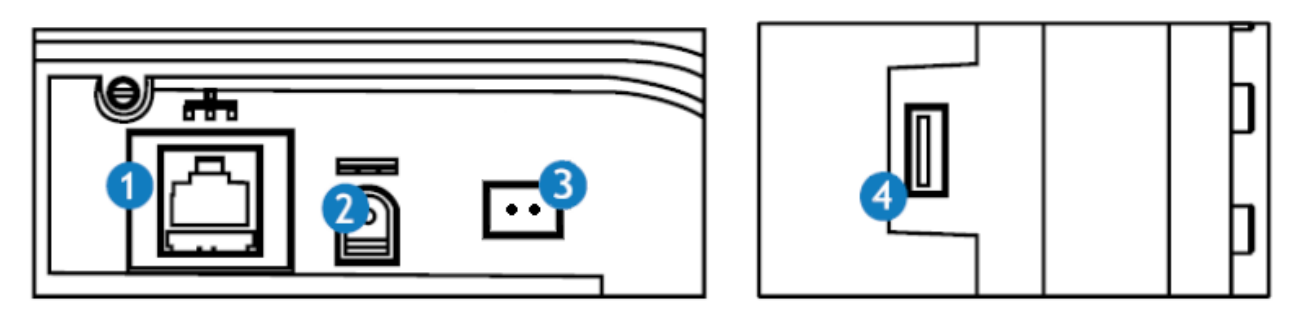

*Figura 2: Conectores do equipamento*

- 1) Conector para comunicação TCP/IP Ethernet 100 MBITS\*
- 2) Conector de alimentação 9 V e 3 A
- 3) Conector para bateria 7,4 V e 3 A
- 4) Segunda porta USB\*\*

As porta de comunicação Ethernet destina-se única e exclusivamente a comunicação com software de administração do REP.

A segunda porta USB só comunica com dispositivo USB de armazenamento (pendrive).

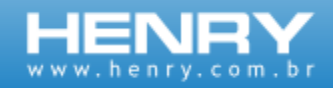

# **1.4.** *Visor do equipamento*

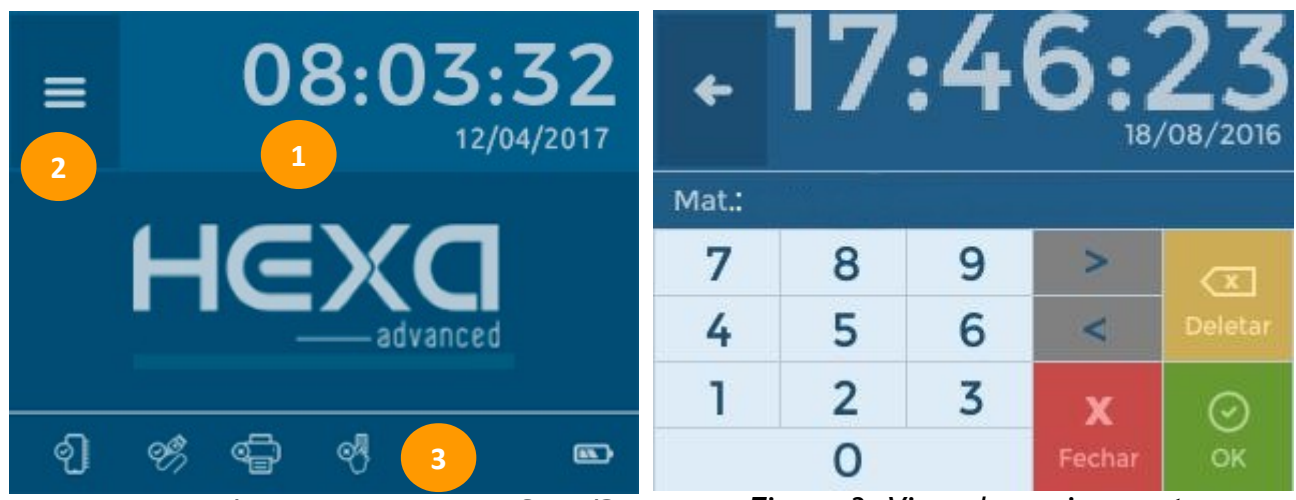

*Figura 4: Visor do equipamento em StandBy*

*Figura 3: Visor do equipamento*

Através do visor TouchScreen do equipamento é possível acessar o teclado, que fornecerá as opções necessárias para realizar marcação de ponto e entrar no menu.

Ao clicar no centro do display, o teclado numérico será exibido, possibilitando ao usuário realizar a marcação através de teclado.

- 1. Mostrador do Relógio de Tempo Real presente em todas as telas;
- 2. Acessa o menu do equipamento;
- 3. Ícones de status do equipamento;
- 4. Teclado numérico, que será apresentado ao tocar no display;
- 5. Campo onde é exibida a informação digitada;
- 6. Botões de navegação (cancelar, confirmar, deletar e as setas para navegar entre os dígitos).

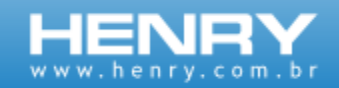

## **1.5. Capacidade de Armazenamento de Colaboradores**

O equipamento tem capacidade de armazenamento de até 15.000 colaboradores. É possível atrelar ao colaborador até duas referências, cada uma com até 20 dígitos. Também é possível definir se há ou não necessidade de verificação biométrica durante o ponto iniciado pelo teclado ou leitoras. No caso de esgotamento da capacidade o equipamento retornará para mídia de onde partiu o comando de cadastro um aviso de MT lotada.

### **1.6. Capacidade de Armazenamento de Eventos**

O equipamento Hexa Advanced possui uma capacidade de armazenamento de 3.500.000 (três milhões e quinhentos mil) eventos, coletados em menos de 40 minutos pela porta fiscal. Também é possível coletar os dados pela segunda USB ou via software pela porta TCP/IP. Quando a capacidade de armazenamento chegar ao limite surgirá a mensagem "REP com a MRP lotada" e o ponto ficará interrompido e somente estará liberado a extração de AFD e geração de RIM.

### **1.7. Sistema de Proteção do Equipamento**

O equipamento é dotado de lacre físico e sistema eletrônico de proteção contra violação, usando sensores que o bloqueiam em qualquer tentativa de abertura, quando bloqueado o equipamento terá o ponto e as comunicações interrompidas e somente será permitido a extração de AFD. Para o procedimento de desbloqueio verifique o manual operacional.

### **1.8. Relógio Interno**

O equipamento é dotado de um circuito RTC com backup com bateria cr2032 que garante autonomia de mais de 1440 horas na ausência de energia elétrica externa, mantendo as informações de data e hora atualizadas. Para o procedimento de ajuste de data e hora consulte o manual operacional.

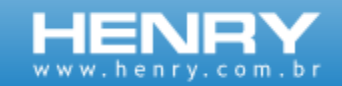

## **2. MENUS DO EQUIPAMENTO**

Os menus de configurações são subdivididos em quatro opções, cada um responsável por opções de ajuste para o bom funcionamento do equipamento.

#### **2.1. Sistema**

Este menu possui as opções para configuração dos parâmetros de data e hora, impressora e senha de acesso aos menus. Cada um destes menus é detalhado a seguir.

#### 2.1.1. Data e hora

Através deste menu é possível realizar a configuração da data e hora corrente no equipamento e também configurar as datas de entrada e saída do horário de verão.

#### 2.1.2. Impressora

Através deste menu é possível realizar ajustes relacionados com o mecanismo de impressão. Pode-se realizar o ajuste do papel no mecanismo impressor, realizar a configuração do tamanho da bobina de papel presente no equipamento e também solicitar a impressão do spool do equipamento.

#### 2.1.3. Gerenciar usuário

Permite que o usuário possa realizar a alteração da sua própria senha. Esse menu também permite que o usuário possa configurar um cartão para que seja realizado o acesso ao menu do equipamento.

#### **2.2. USB**

Esta opção fornece o recurso de importação e exportação de dados do equipamento, bem como realizar a coleta de eventos, informando filtros de data e hora ou NSR.

- 1. **Eventos**: realiza a exportação de eventos da memória do equipamento.
- 2. **Importar**: realiza a importação de configurações, empregador, colaboradores e biometrias a partir de arquivo existente no pendrive.
- 3. **Exportar**: realiza a exportação de configurações, empregador, colaboradores, biometrias e chave pública para arquivo criado no pendrive.

**Observações**

• O nome dos arquivos é descrito no manual operacional.

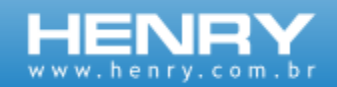

### **2.3. Comunicação**

Neste menu estão presentes as opções relacionadas com o sistema de comunicação do equipamento. Através dele é possível configurar todos os parâmetros de acesso ao equipamento numa rede TCP/IP.

## 2.3.1. TCP/IP

Através deste menu é possível realizar a configuração do equipamento para que ele torne-se acessível numa rede Ethernet. Os parâmetros suportados pelo equipamento são detalhados a seguir:

- 1. **Configurar IP**: Endereço IP atribuído, automaticamente (recurso DHCP) ou manualmente, ao equipamento.
- 2. **Máscara de sub-rede**: Máscara de sub-rede. Definição de faixa de endereços que comunicarão com o equipamento.
- 3. **Gateway**: Endereço da máquina responsável pela conexão entre redes.
- 4. **Avançado**: Acessa submenus para configurações avançadas do sistema.
	- 4.1. **Configurar DNS**: Endereço do servidor de resolução de nomes na rede.
	- 4.2. **Configurar DHCP**: Ativado, configura automaticamente os parâmetros de comunicação TCP/IP, obtendo o endereço IP na rede. Desativado deve configurar o IP manualmente.
	- 4.3. **Nome de rede**: Pode ser utilizado para acessar o equipamento via navegador, sem necessidade do conhecimento do IP, vem como padrão a seguinte composição (REP+modelo+0+ número de série do REP. Ex: "REP001610000001").
	- 4.4. **Configurar MAC**: Endereço físico associado à interface de comunicação que conecta o dispositivo a rede.
	- 4.5. **Porta TCP/IP**: Porta TCP/IP utilizada para conexão com software de gerenciamento.
	- 4.6. **Conexão segura**: Permite que o equipamento seja configurado para aceitar conexões apenas da máquina especificada através do endereço IP definido na configuração. Quando desativado o equipamento aceita conexão de qualquer máquina.
- 4.7. **Modo Cliente**: Modo de operação do sistema de comunicação TCP/IP.

#### **2.4. Cadastros**

Este menu possui as opções de configurações do cadastro de colaborador e biometria.

#### 2.4.1. Colaborador

Este menu do equipamento permite que você adicione um colaborador, basta informar o PIS, nome do colaborador a ser adicionado, matrícula a ser utilizada. Permite também cadastrar mais de uma matrícula, e marcar se deseja verificar a biometria. Após a inclusão do colaborador, caso tenha desejado verificar a biometria, é possível logo em seguida já adicionar a biometria para o colaborador salvo.

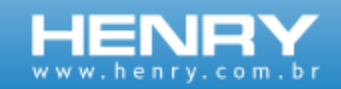

### 2.4.2. Biometria

Através do menu biometria é possível realizar o cadastro e exclusão de biometrias dos colaboradores. Para poder cadastrar uma biometria, é necessário que o colaborador esteja previamente cadastrado no equipamento. Par excluir basta informar a matrícula, nesta opção todas as biometria cadastradas para essa matrícula serão excluídas.

**1. Incluir Biometria:** Para realizar o cadastro da biometria do colaborador, basta que ele esteja cadastrado na lista de colaboradores do equipamento

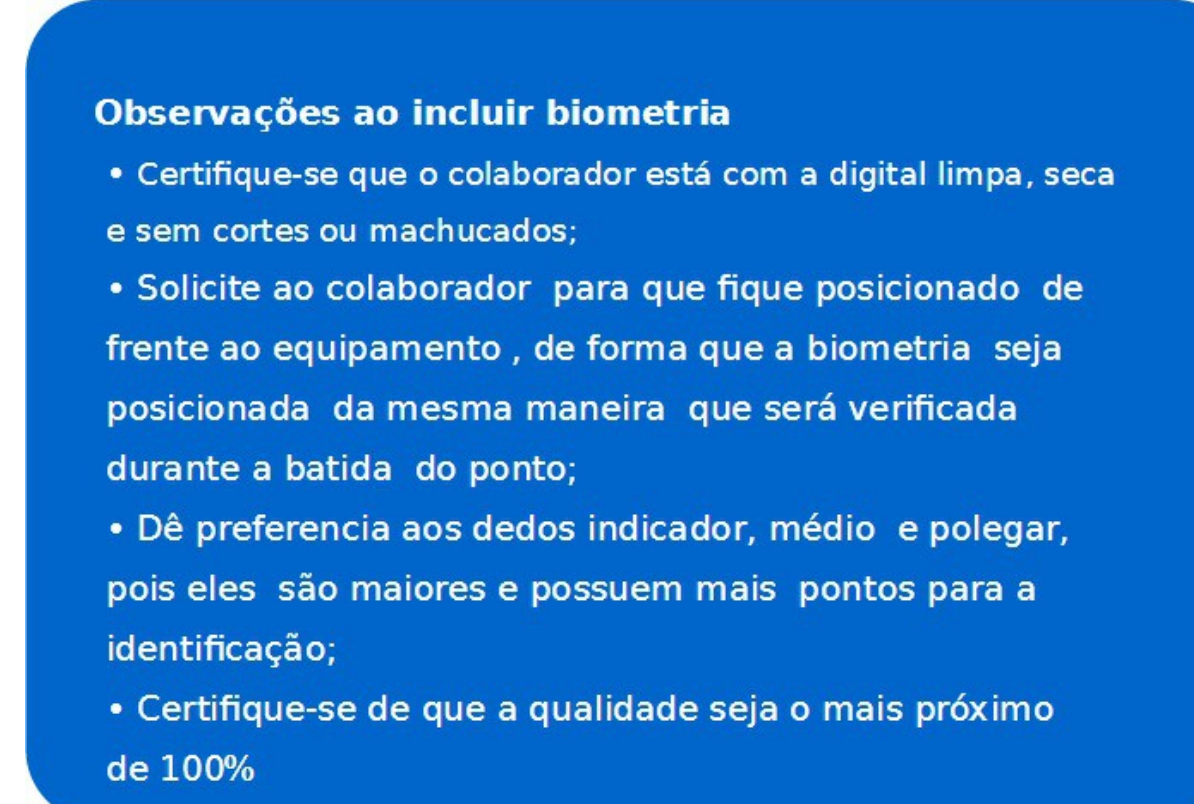

**2. Excluir Biometria:** Para excluir uma biometria, basta informar a matrícula. Nesta operação todas as biometrias do colaborador para esta matrícula, serão excluídas.

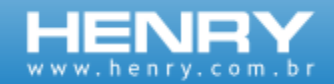

## **3.0 Quadro de revisões**

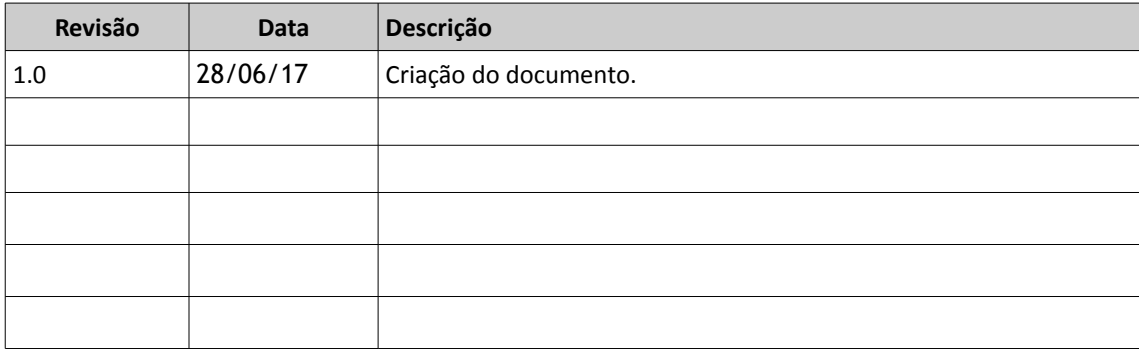

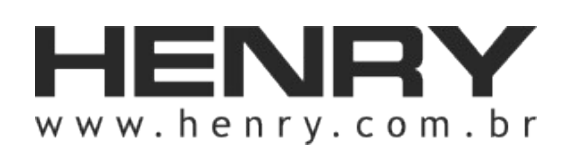

+55 41 3661-0100 | R.Rio Piquiri, 400 – Jardim Weissópolis – Pinhais/PR – Brasil CEP: 83322-010 | CNPJ: 01.245.055/001-24 | Inscrição Estadual: 90.111.008-53